### Z-SUITE

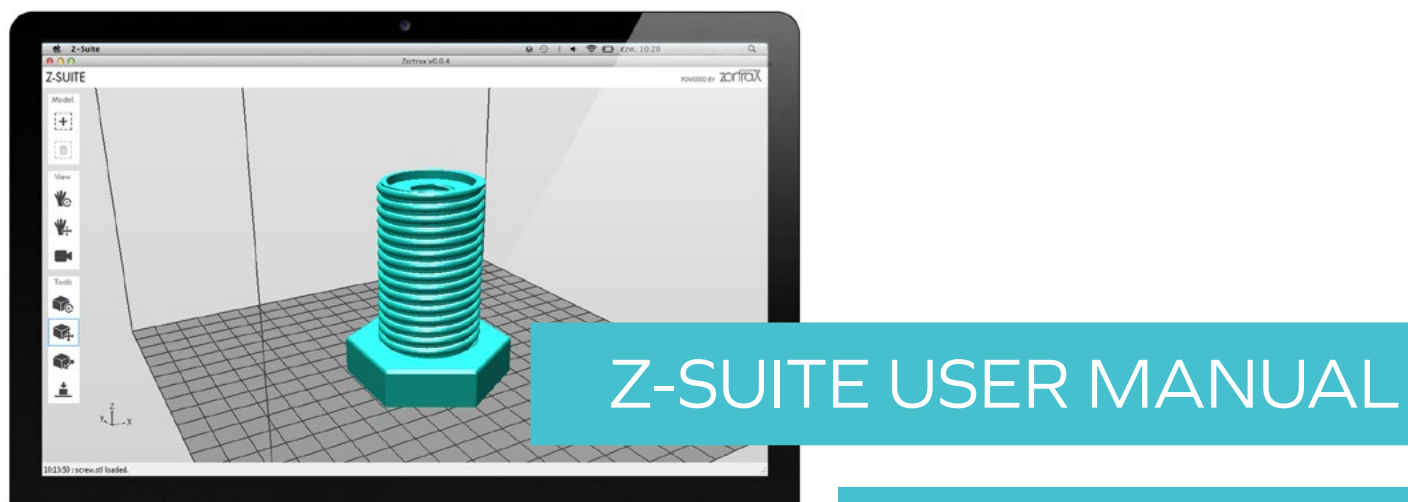

ENTER AN ENVIRONMENT OF PROFESSIONAL 3D PRINTING

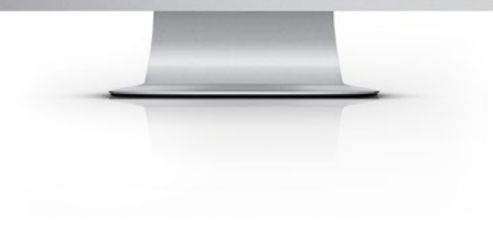

#### DOWNLOADING Z-SUITE

Z-SUITE

Download the latest version of Z-Suite from www.zortrax. com. You will need a serial number of your printer to complete the download

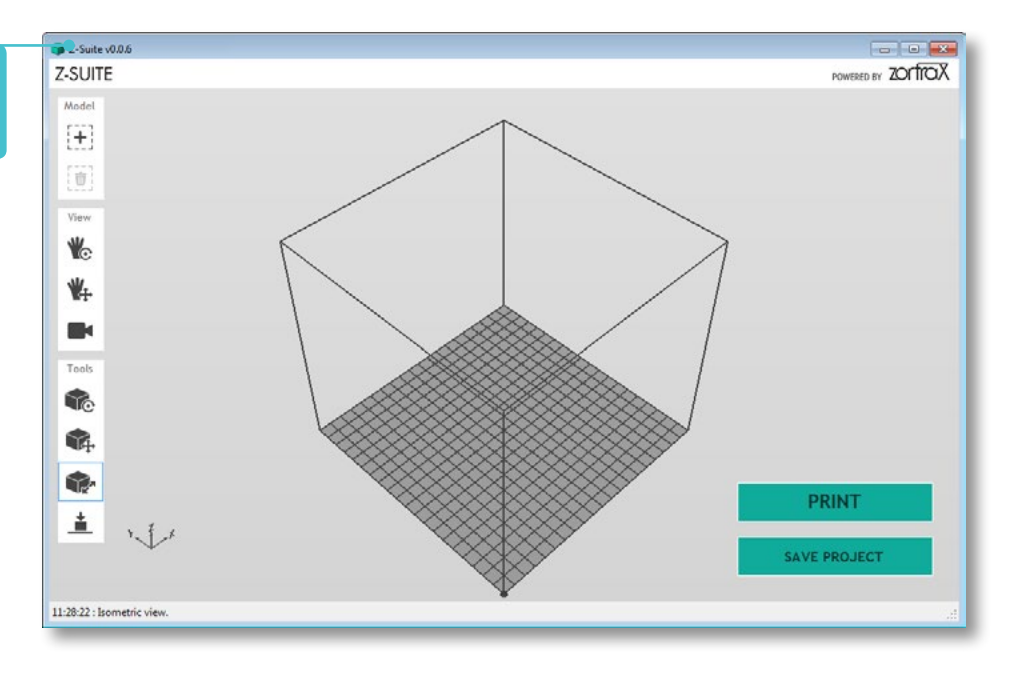

 $\overline{2}$ 

#### ADDING MODEL

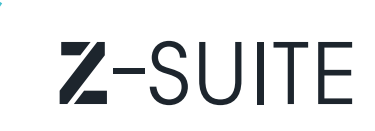

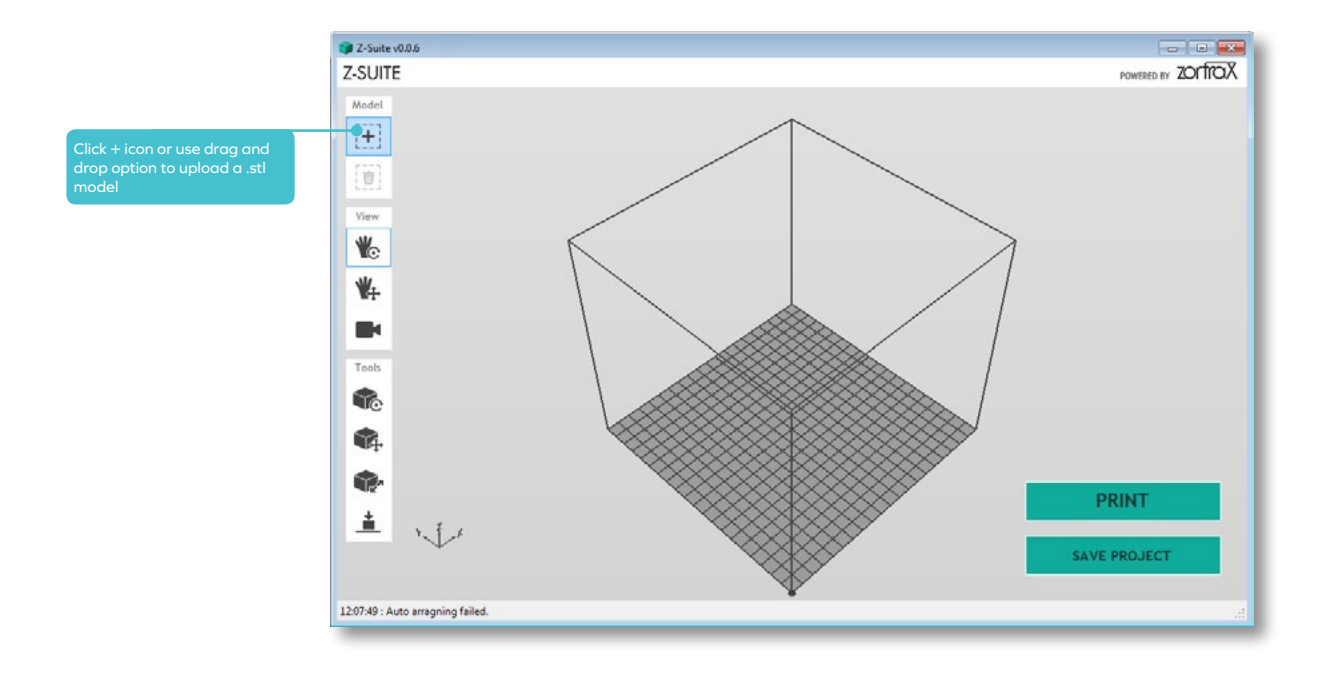

#### ADDING MODEL

# Z-SUITE

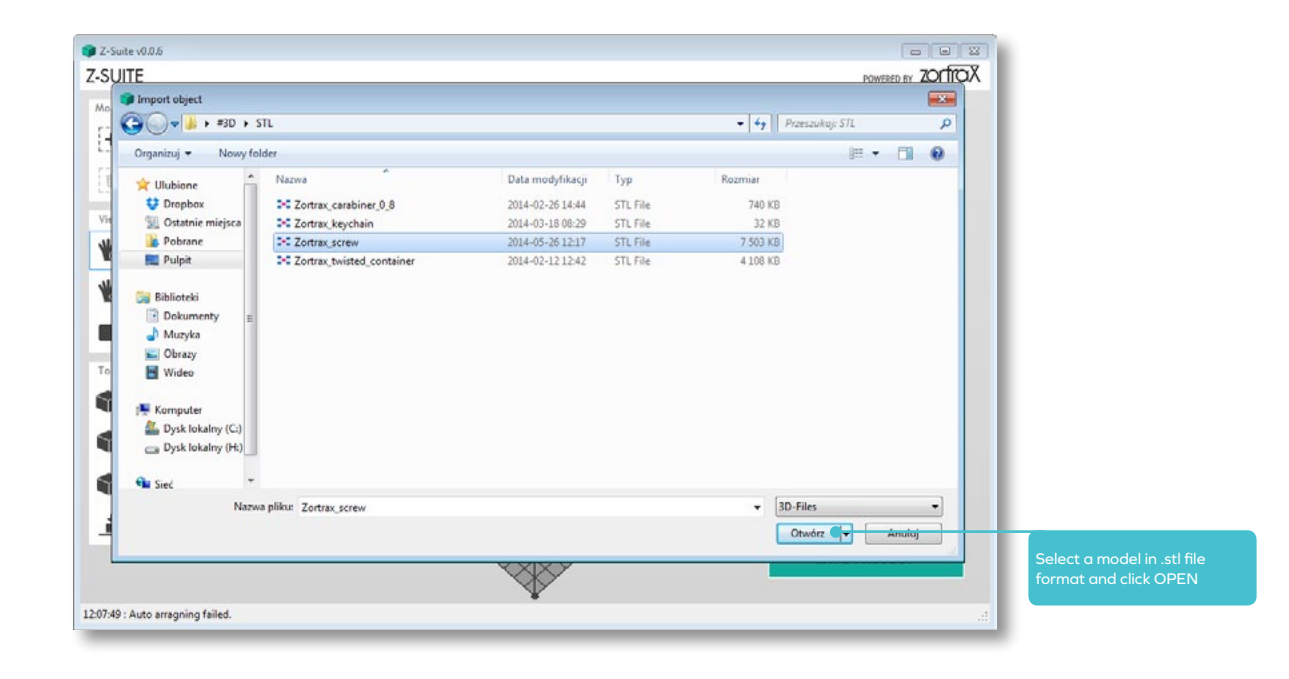

 $\Delta$ 

#### ADDING MODEL

# Z-SUITE

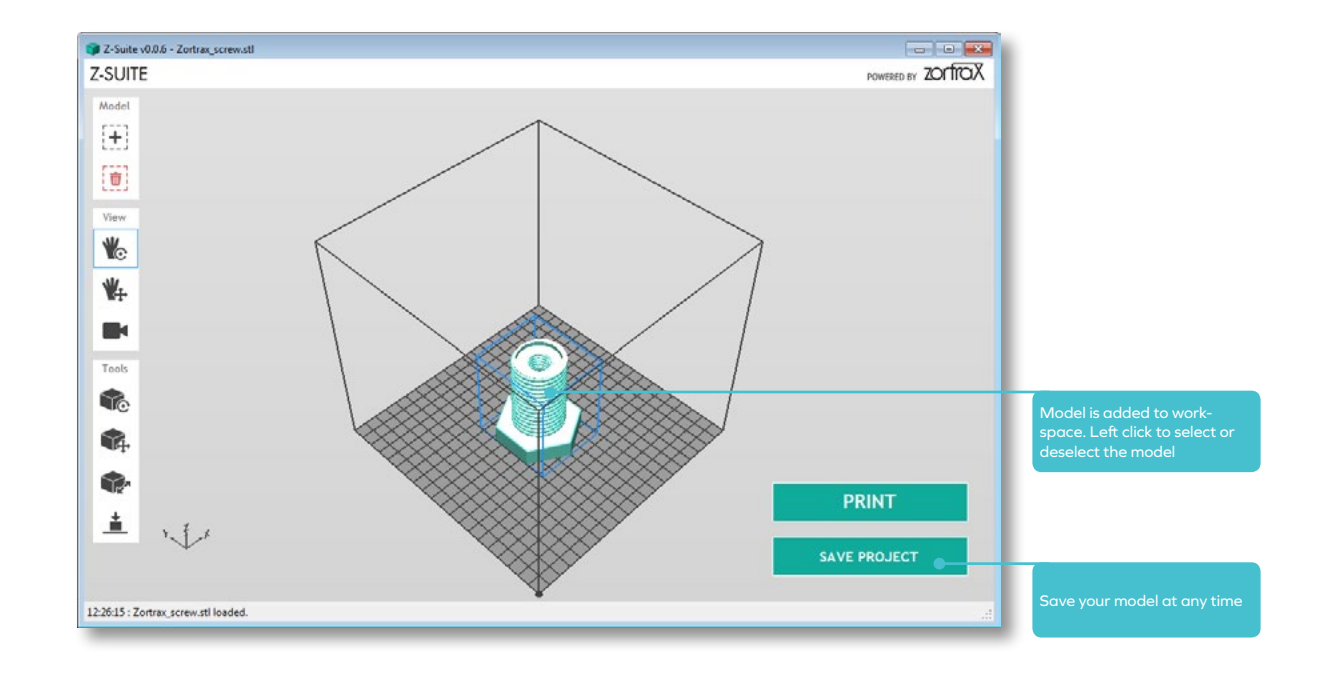

#### ROTATING WORKSPACE VIEW

### Z-SUITE

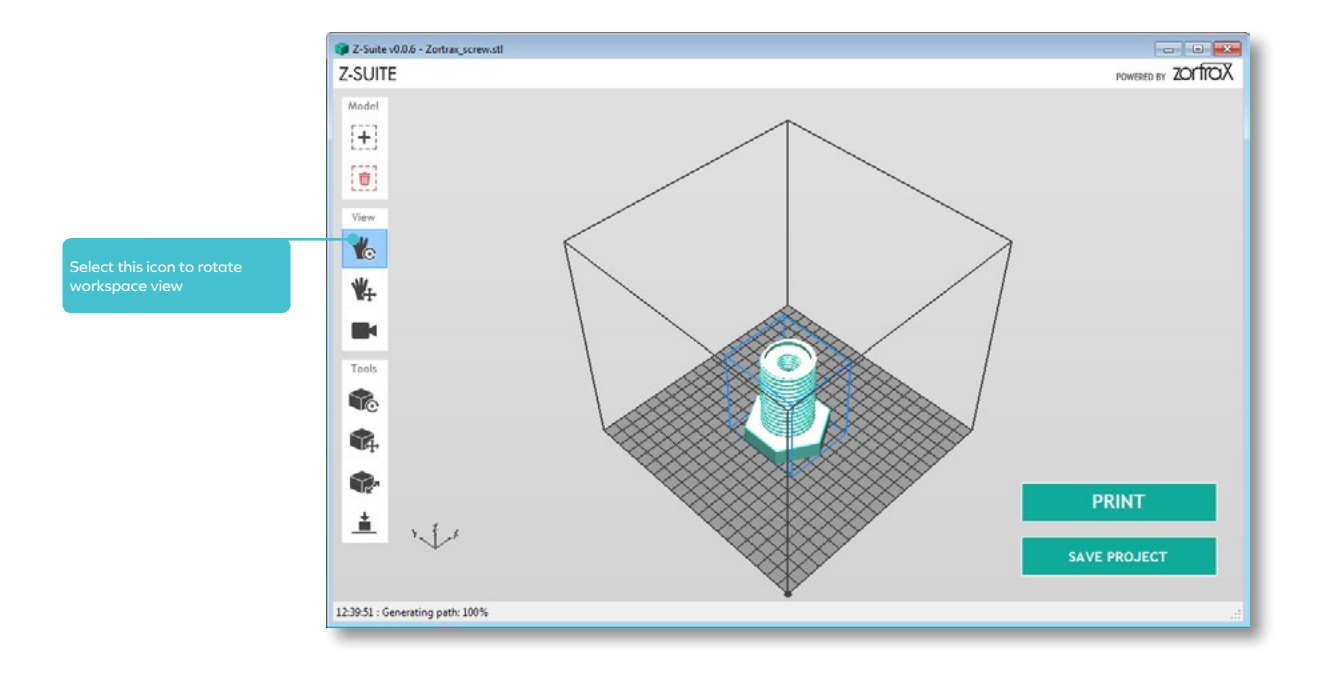

#### ROTATING WORKSPACE VIEW

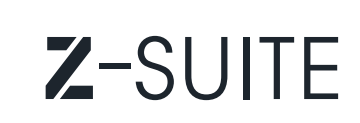

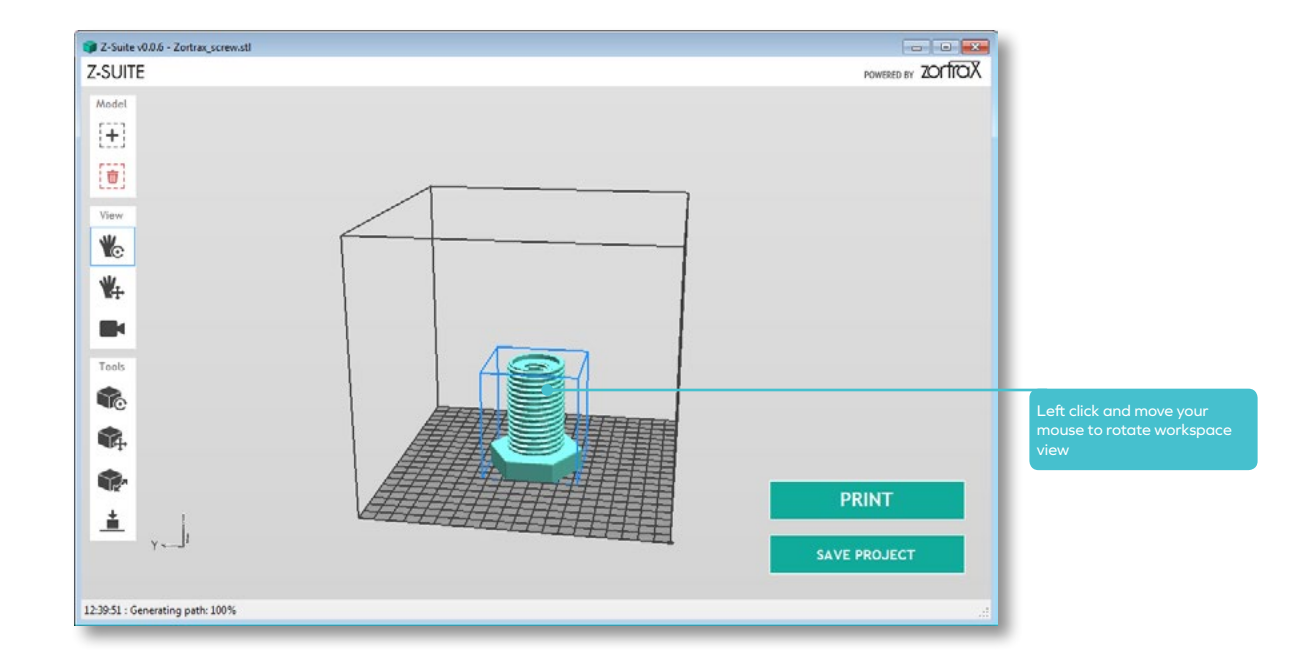

#### MOVING WORKSPACE VIEW

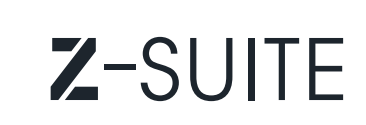

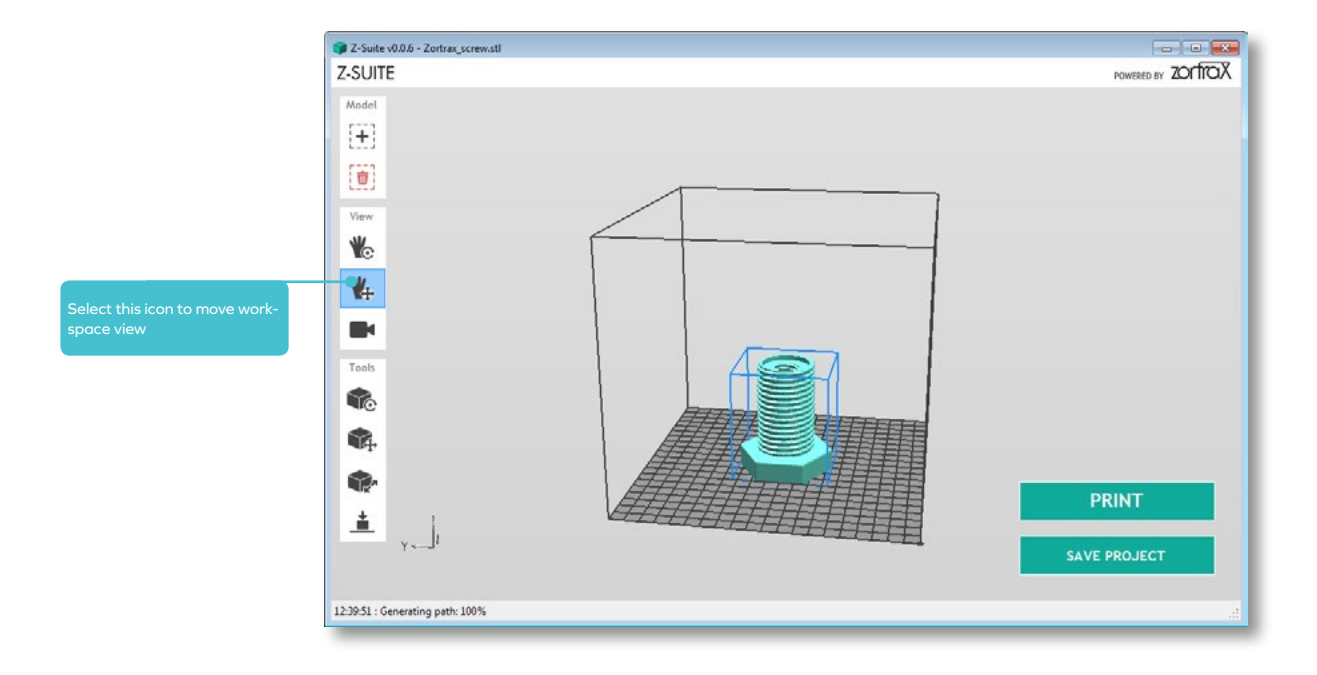

#### MOVING WORKSPACE VIEW

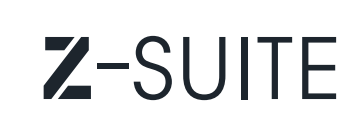

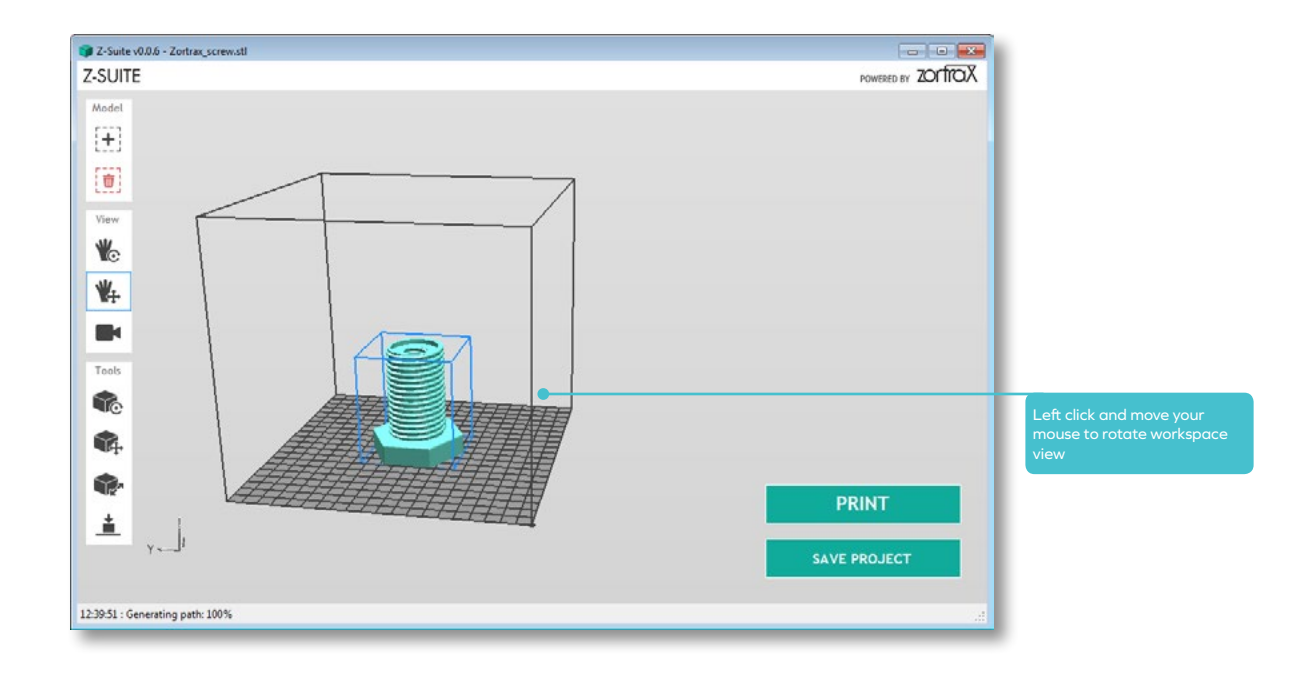

#### SELECTING WORKSPACE VIEW

### Z-SUITE

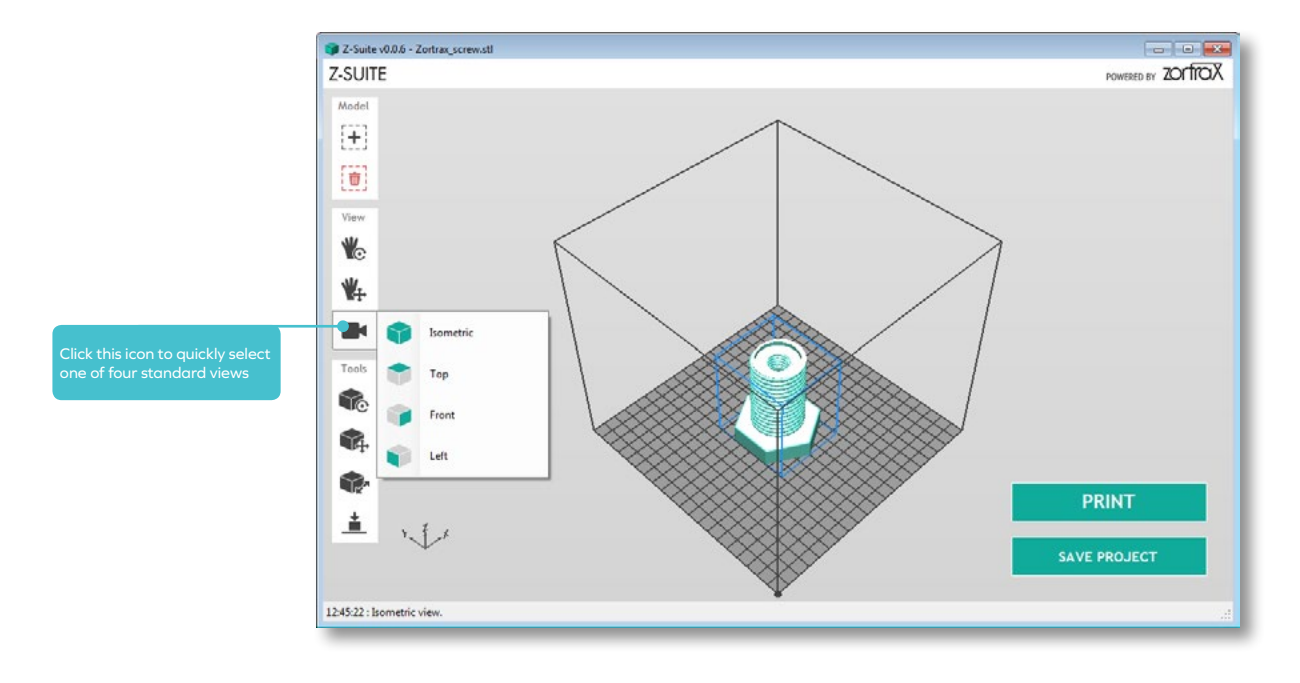

#### ROTATING MODEL

# Z-SUITE

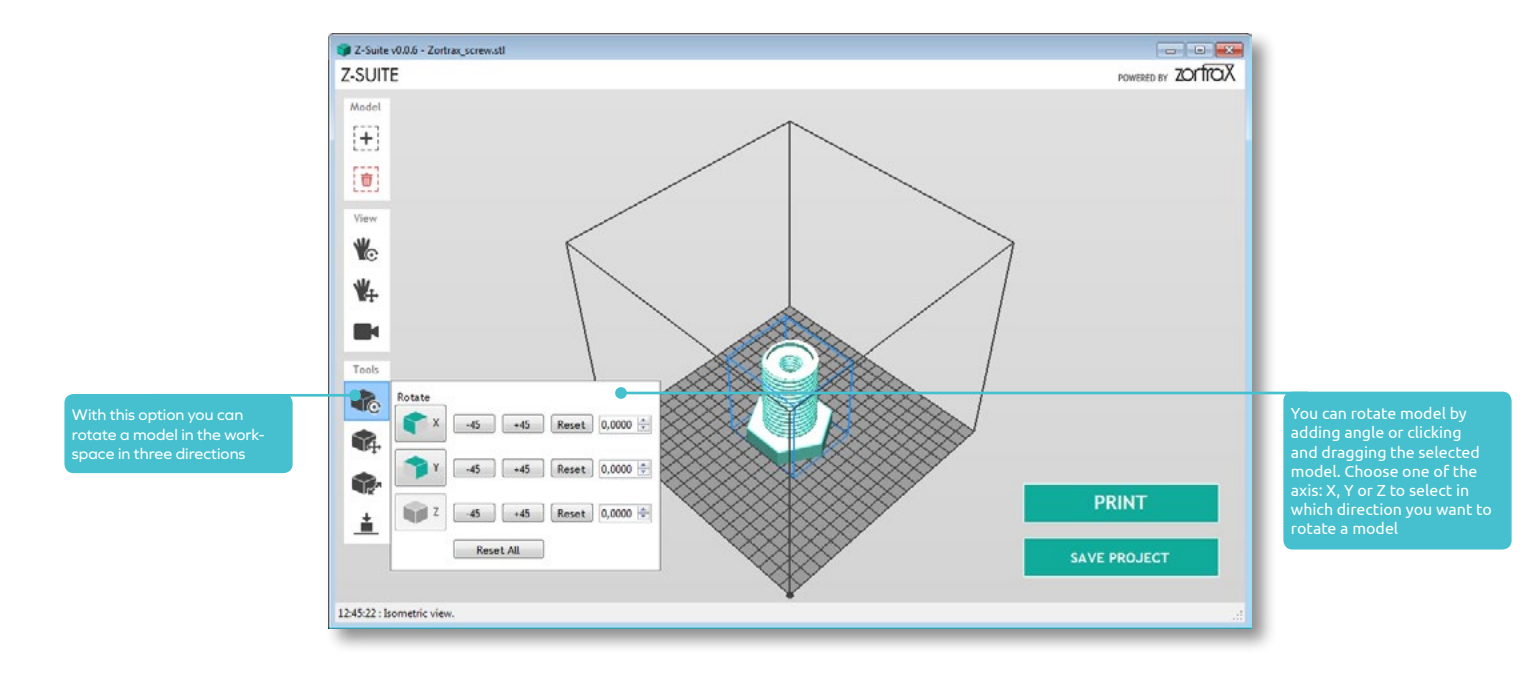

#### MOVING MODEL

# Z-SUITE

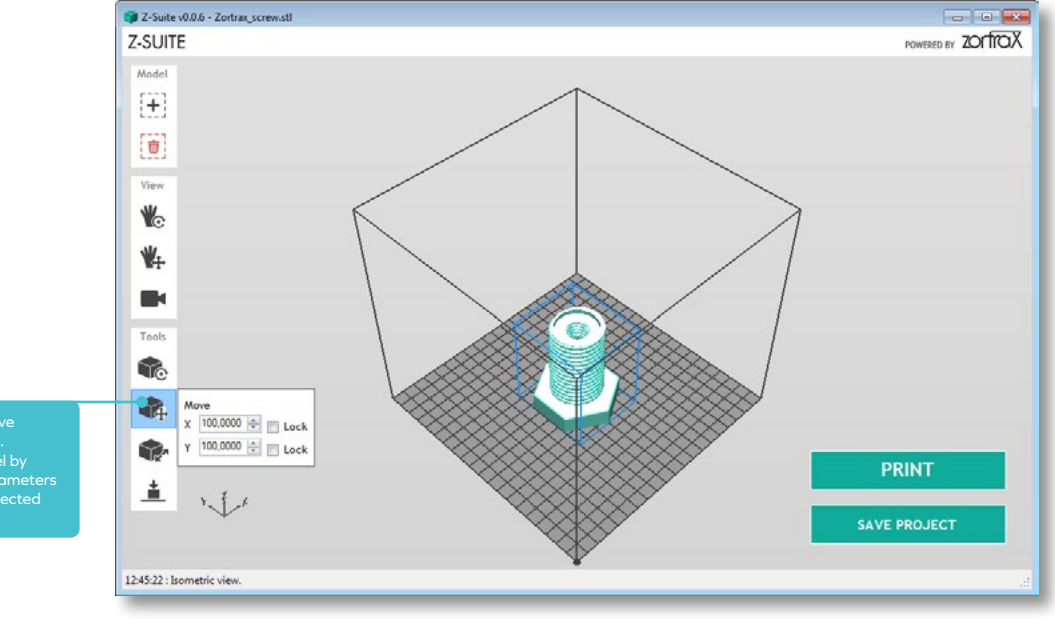

Click this icon to move You can move model by editing X and Y parameters or click and drag selected

#### RESIZING MODEL

# Z-SUITE

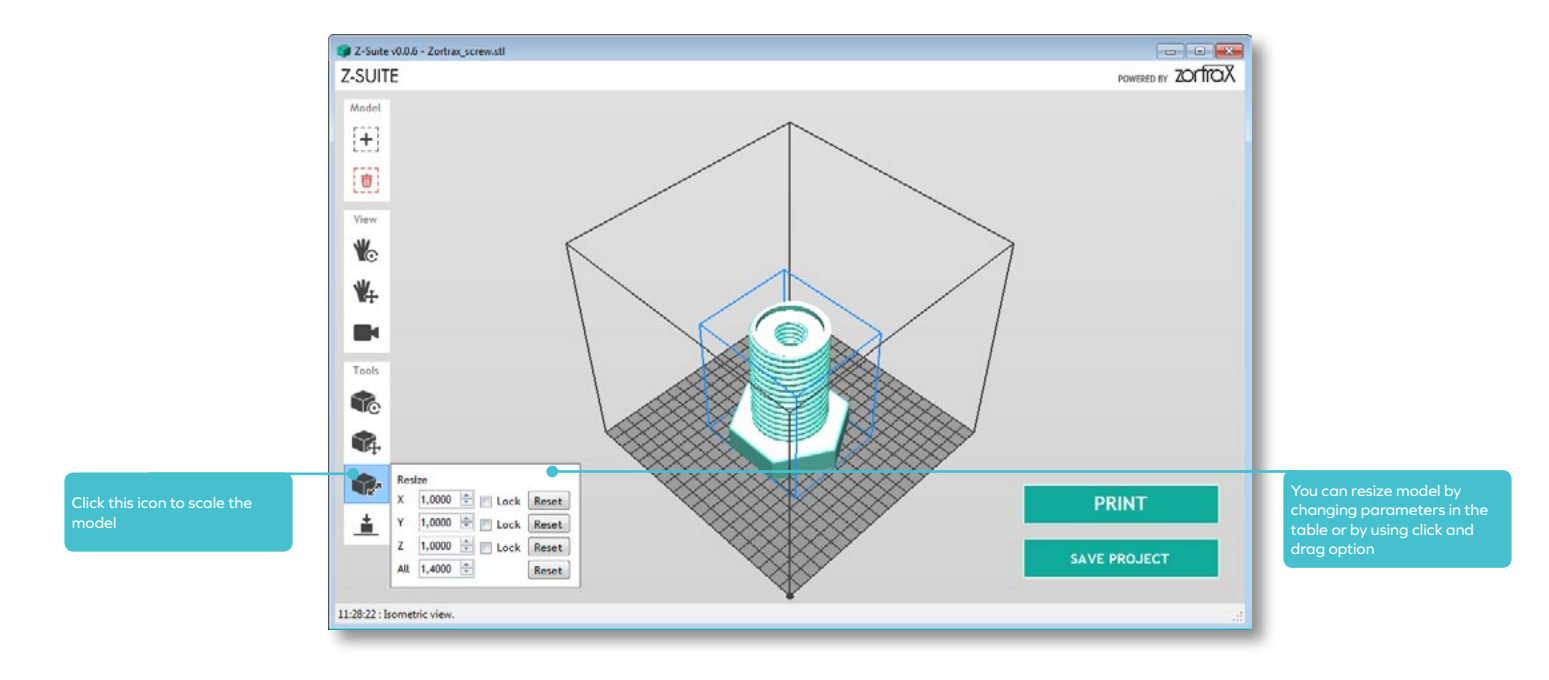

#### COPYING & DELETING MODEL

### Z-SUITE

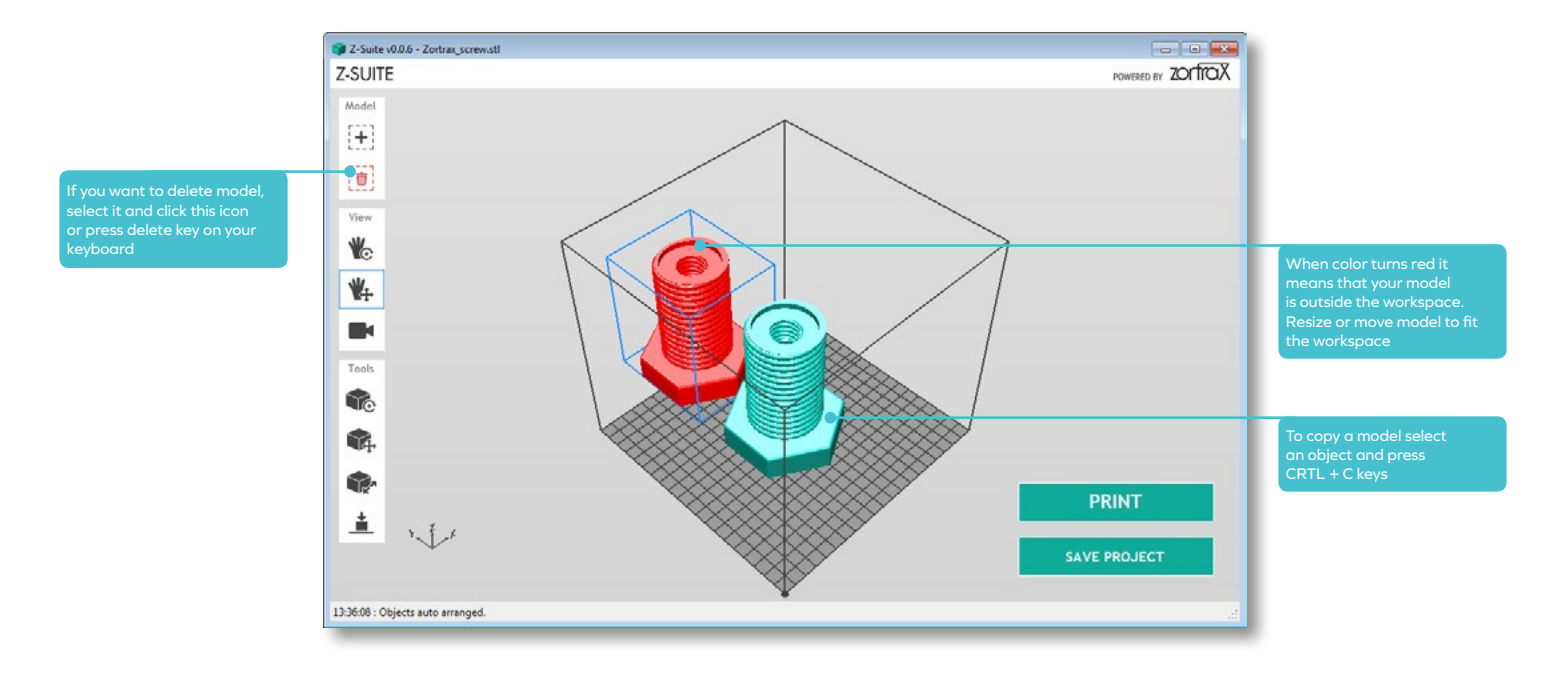

#### AUTO ARRANGING MODEL

## Z-SUITE

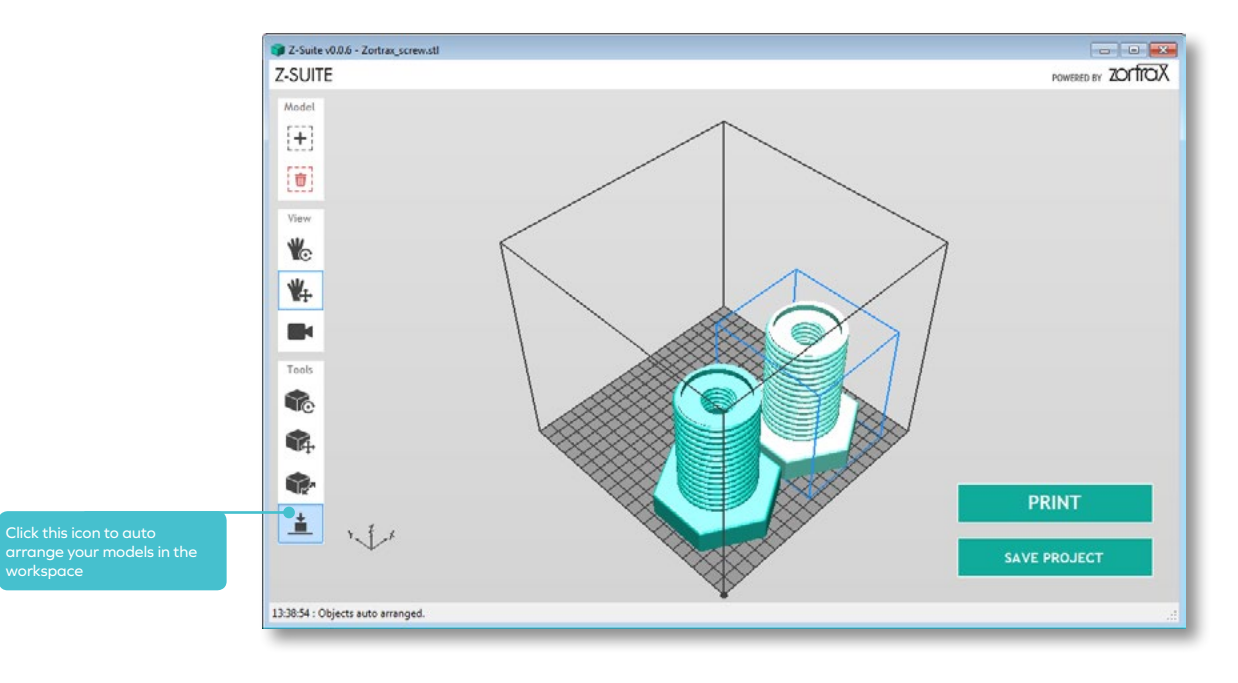

# Z-SUITE

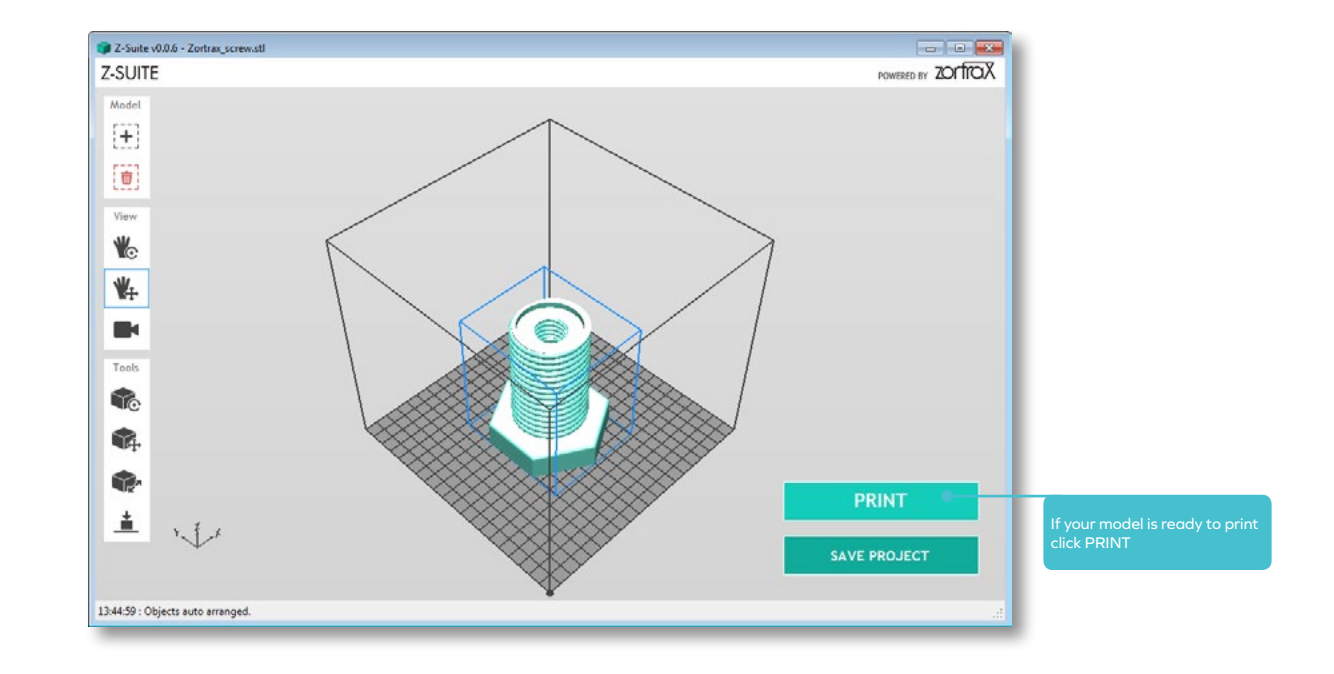

# Z-SUITE

Select the PRINTING PROFILE (filament type), LAYER THICKNESS, SPEED, INFILL, SUPPORT ANGLE, COOLING SPEED

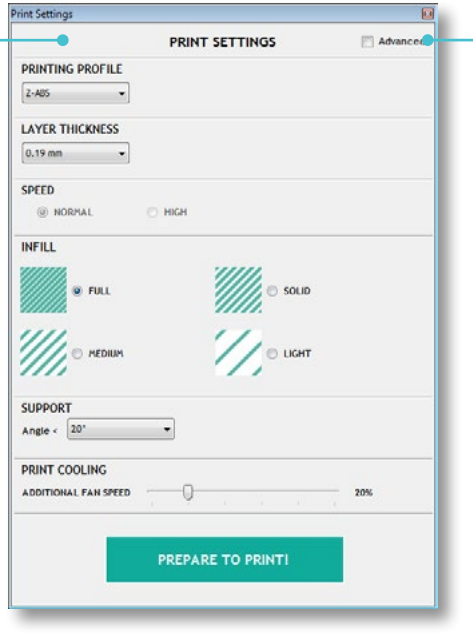

Click ADVANCED to enable additional printing options

## Z-SUITE

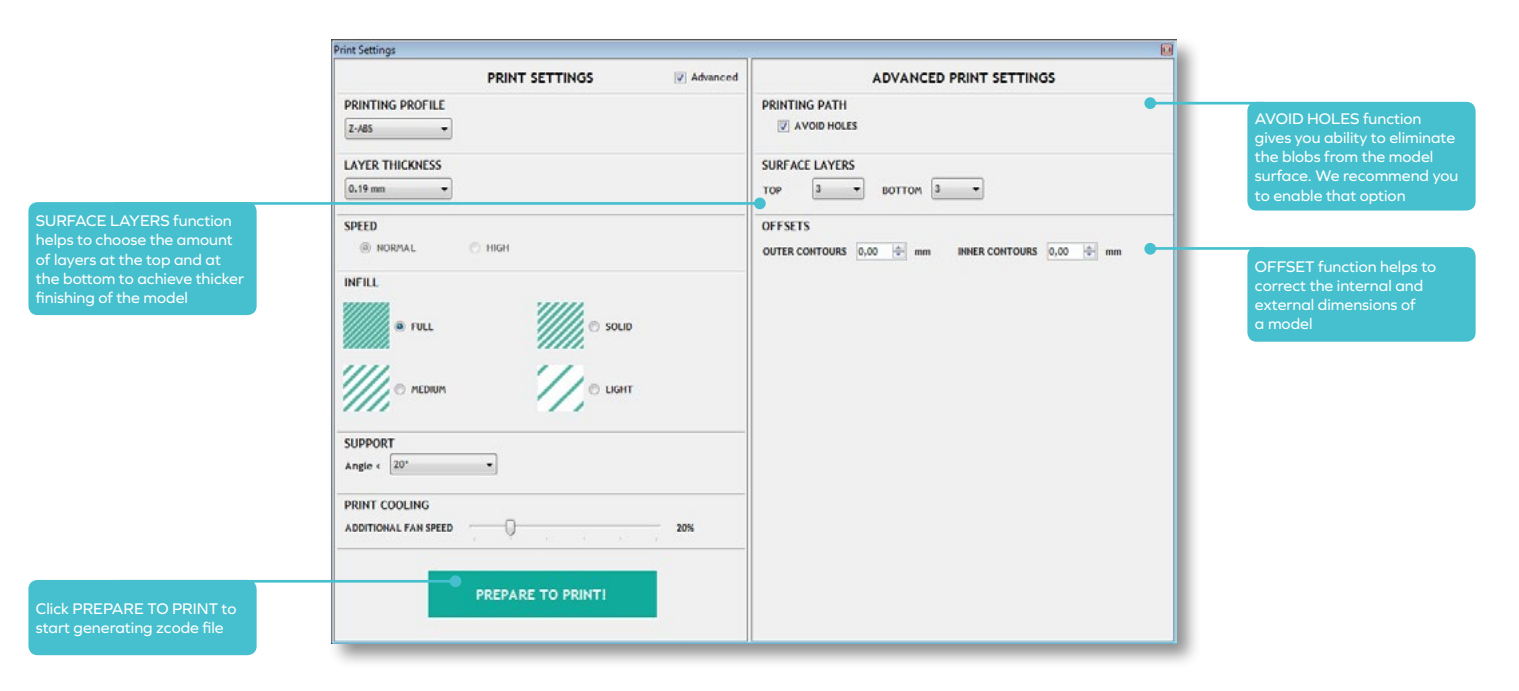

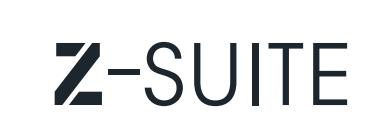

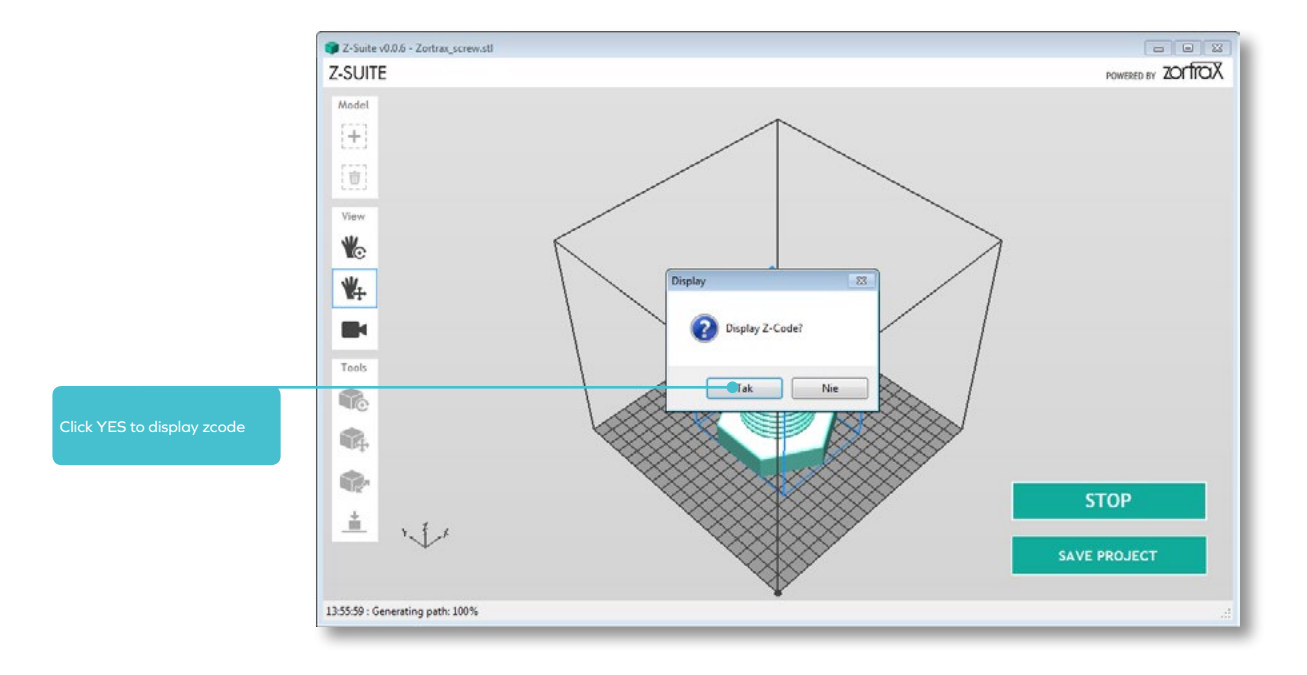

# Z-SUITE

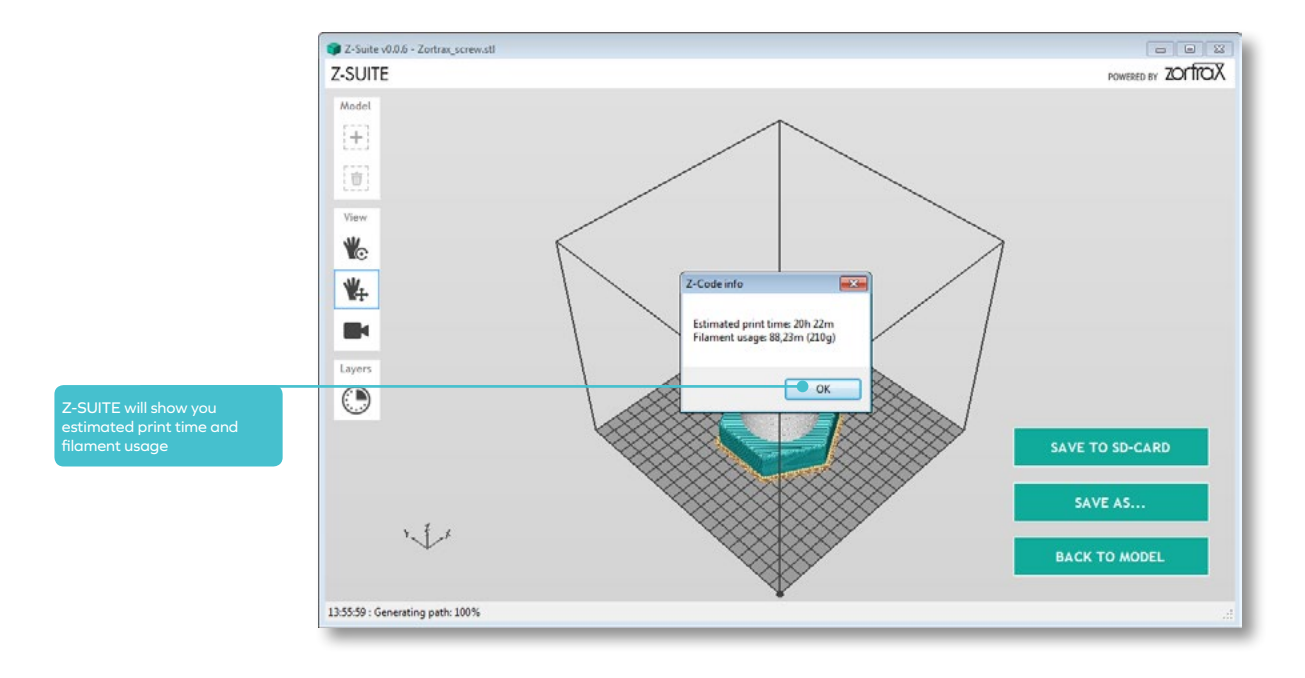

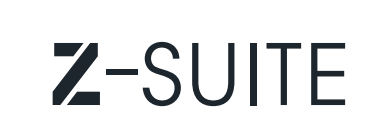

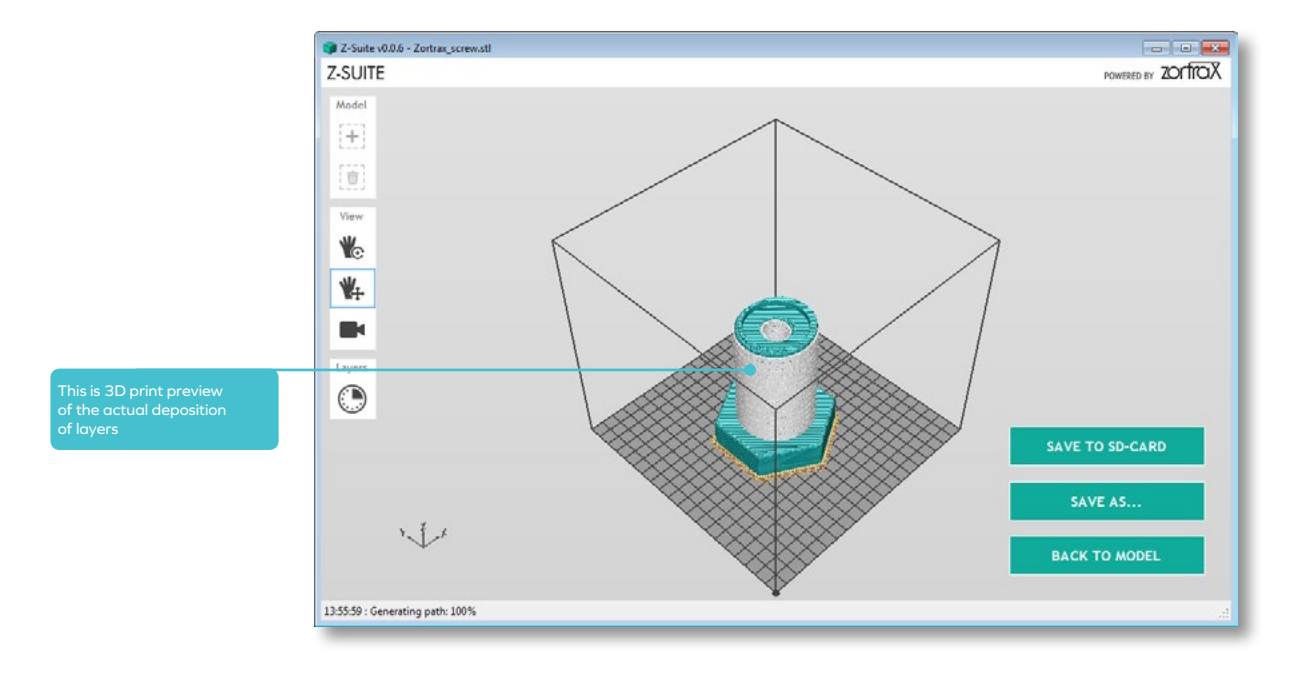

# Z-SUITE

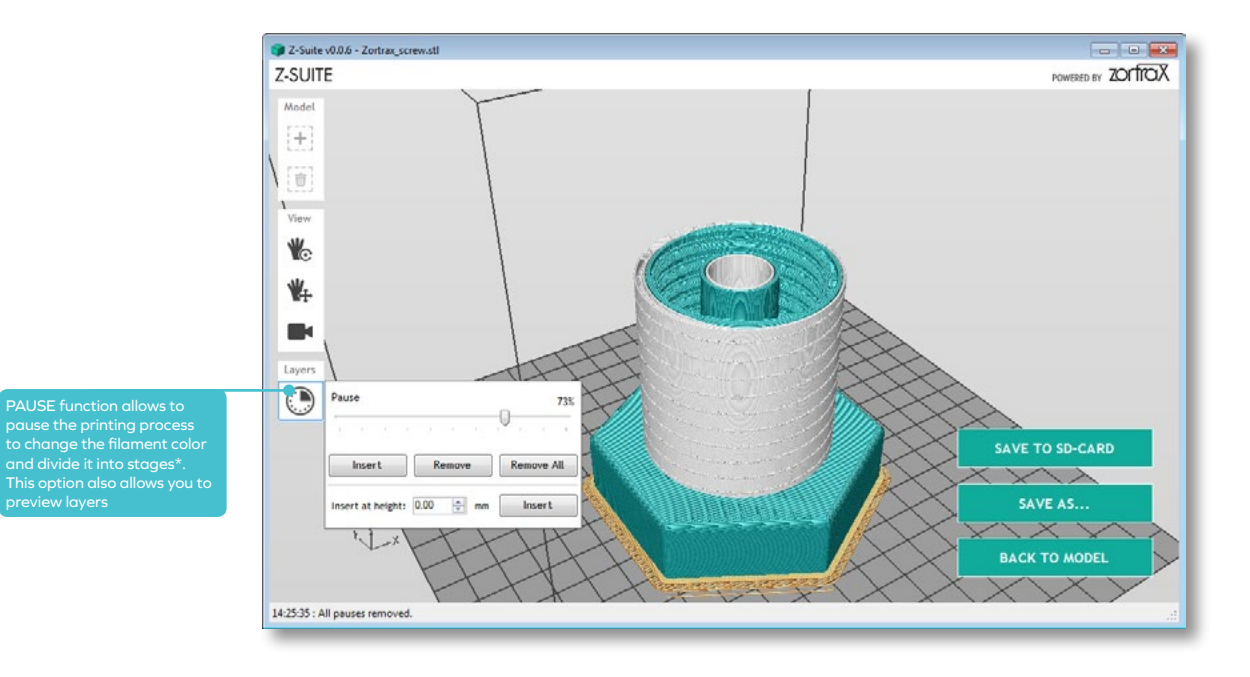

\* pause will be available with new firmware version

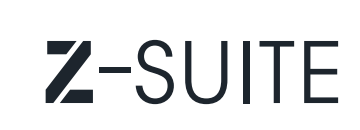

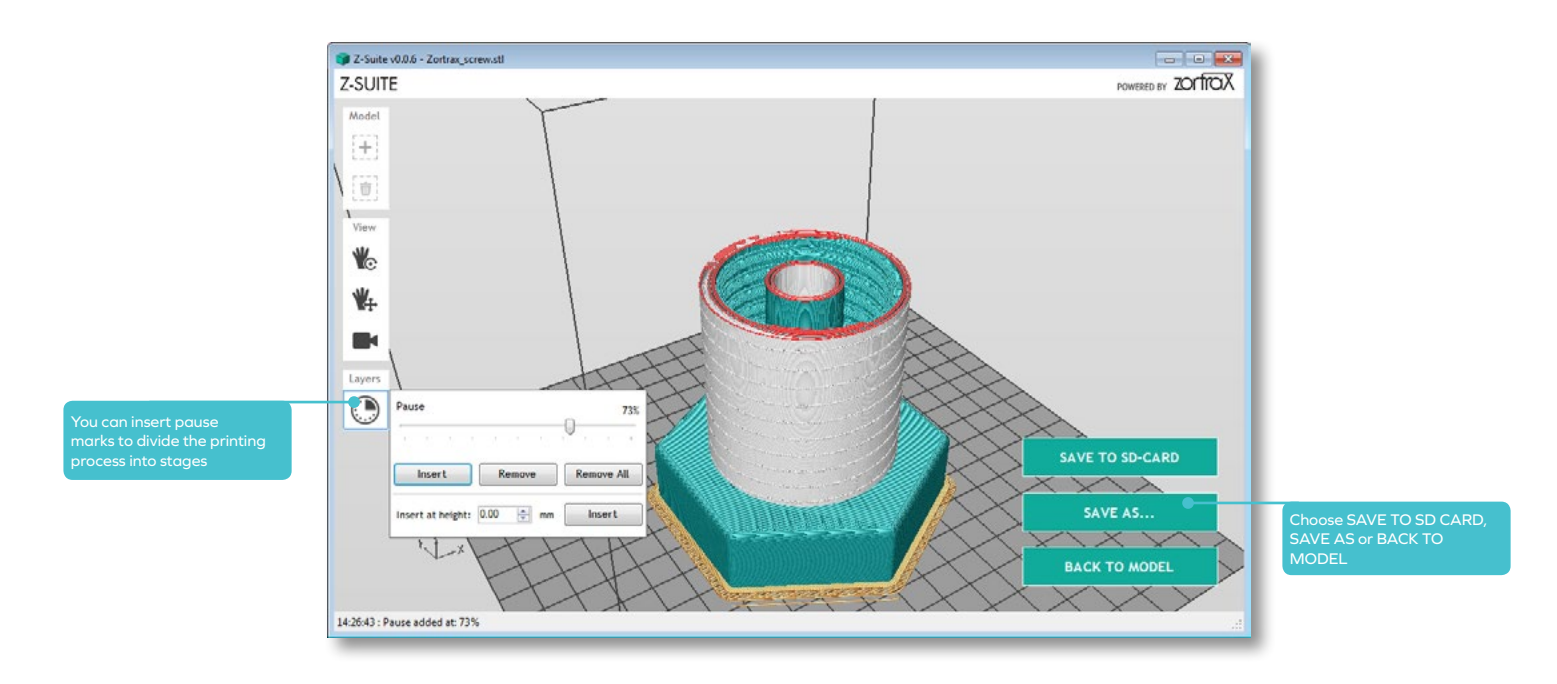

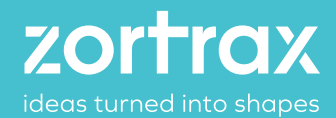

www.zortrax.com // www.zortrax.pl